## **Stadt Bielefeld**

## **Anleitung zum Umgang mit Schrägluftbildern**

- 1. Öffnen Sie den Link zu den Luft- und Schrägluftbildern der Stadt Bielefeld: <https://owl.geoplex.de/v/bielefeld/>
- 2. Über die Pfeile unten rechts können Sie die Perspektive verändern.

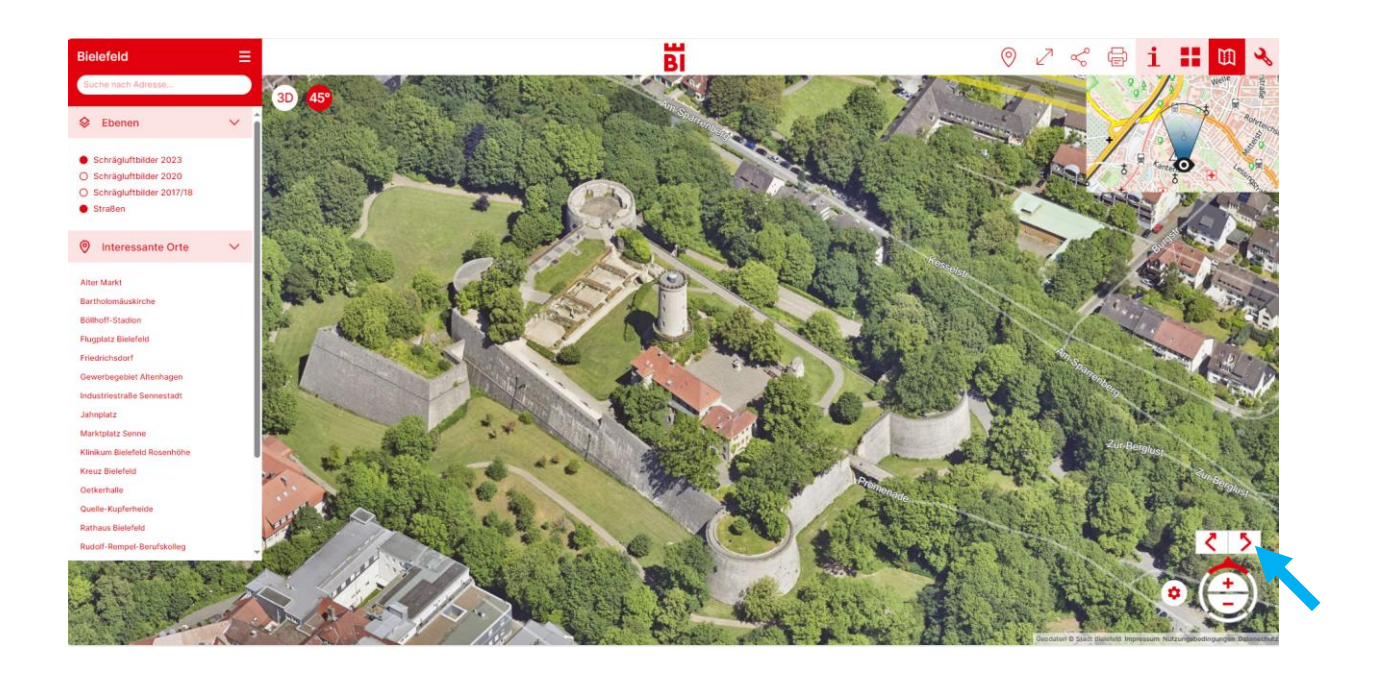

3. Wenn Sie die Schaltfläche zum Werkzeug-Symbol oben rechts bedienen, erscheinen weitere Schaltflächen.

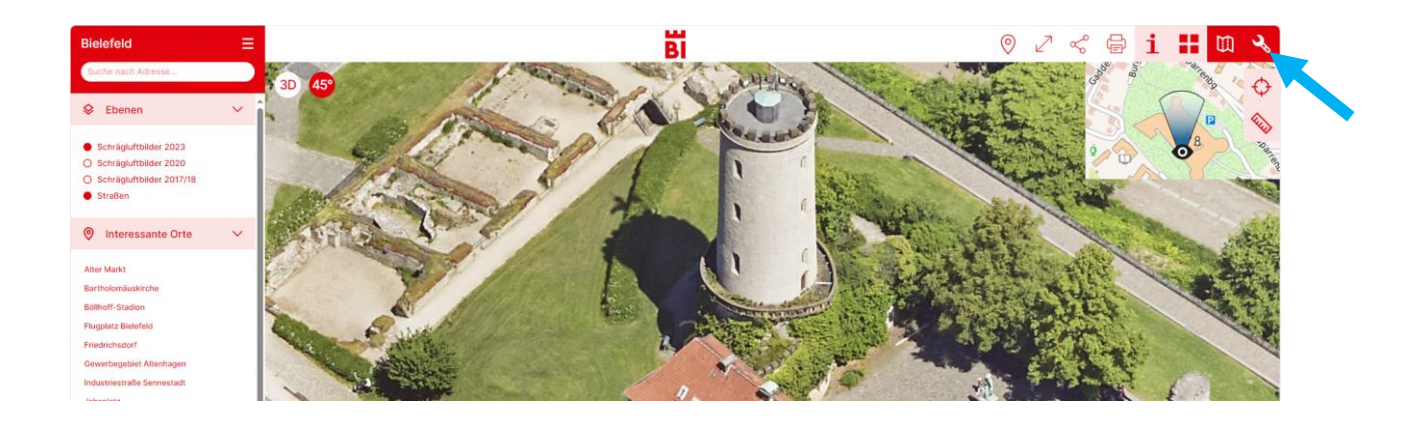

4. Betätigen Sie nun die Schalfläche mit dem Lineal-Symbol.

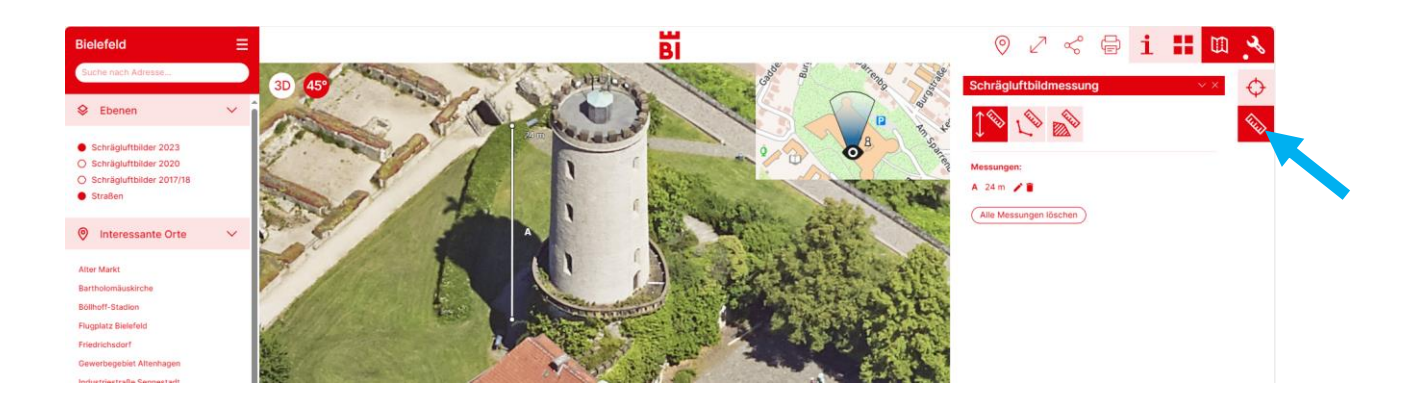

5. Anschließend erscheinen weitere Schaltflächen. Dort bedienen Sie bitte die Schaltfläche "Höhe messen". Dann können Sie in den Schrägluftbildern die Höhen von Gebäuden messen.

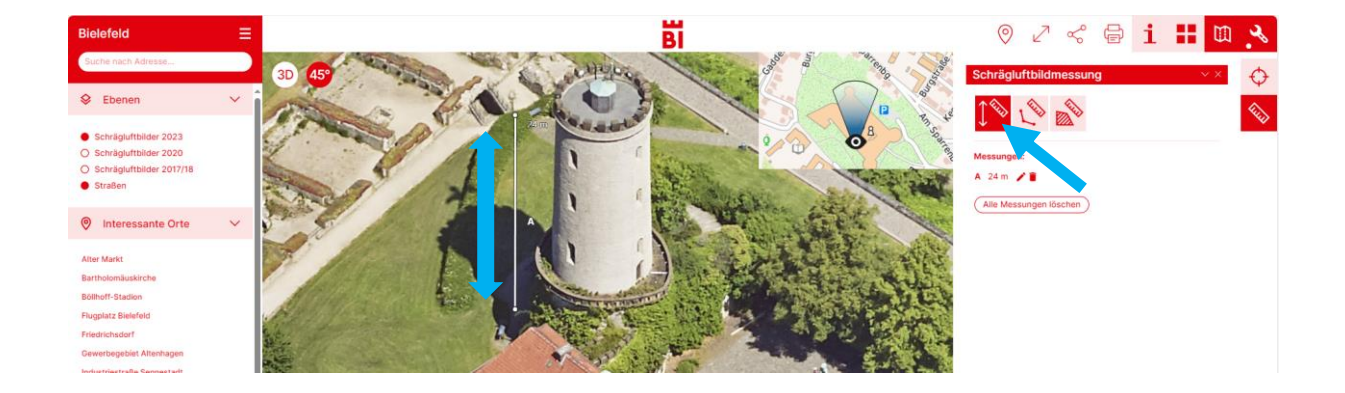